# IPRO2U

User's Manual v1.1

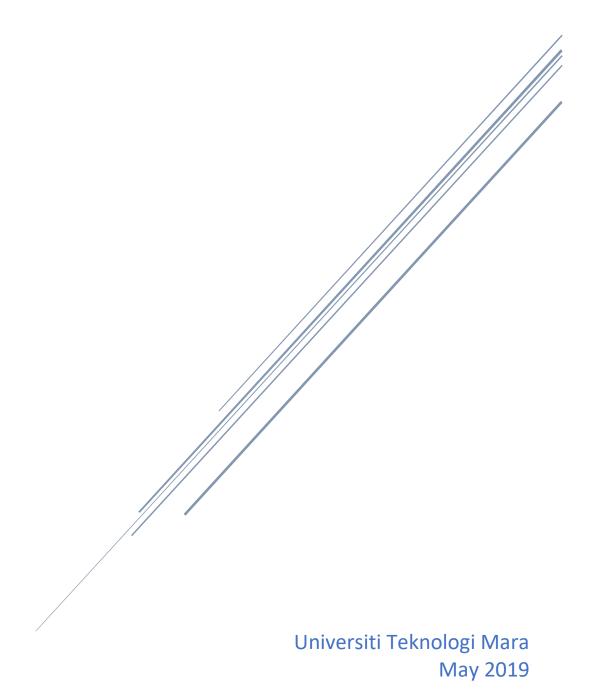

## A. GENERAL INFORMATION

## 1.1 System Overview

- ➤ IPRO2u Grant Proposal System is a web-based application that streamlines grant proposal management. It provided tools to user on managing grant application. The features provided on the application are as following:
  - o Drafting and Submitting Proposal through online application.
  - o Monitoring and Reporting an application.

## 1.2 System User and Roles

- 1) Academic Staff
  - Grant Applicant
    - o User can draft and submit proposal.
    - o User can edit user profile.

## **Grant Proposal**

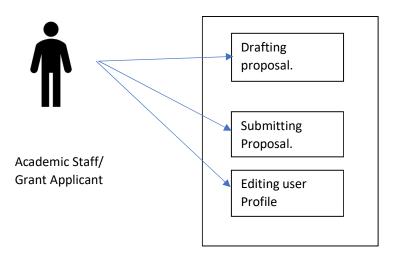

## **B. GETTING STARTED**

This section provides a general walkthrough of the system from initiation through exit. The logical arrangement of the information shall enable the functional personnel to understand the sequence and flow of the system. Use screen prints to depict examples of text under each heading.

## 2.1 Logging On

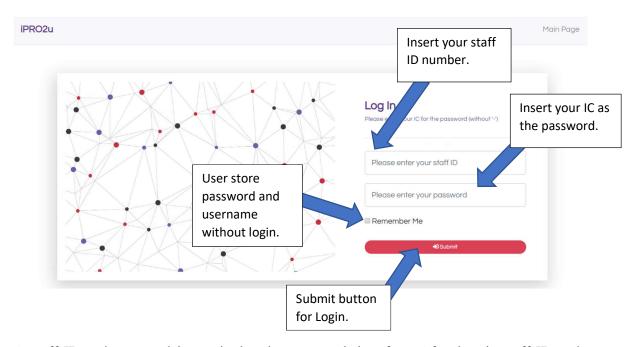

A staff ID and password is required to log onto web interface. After key in staff ID and passwords, click submit button to proceed. Please contact iPRO2u Admin for access purposes.

#### 2.2 System Menu

This section describes in <u>general</u> terms the system menu first encountered by the user, as well as the navigation paths to functions noted on the screen.

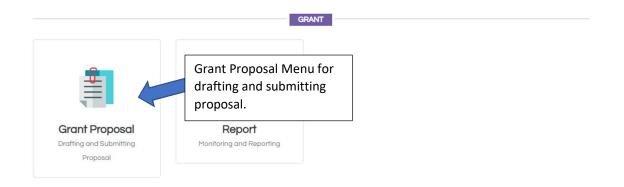

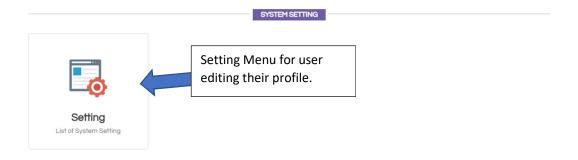

In Grant Proposal Menu, user can manage and creating Proposal for grant.

In Report Menu, only Admin can monitor and reporting the grant.

In Profile Settings Menu, user can edit user profile and reset passwords.

## 2.3 Exit System

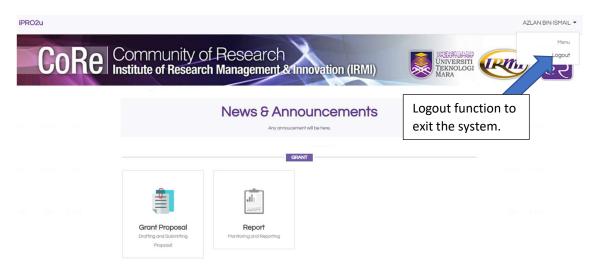

On the top of the homepage, go to your profile and click Logout to exit the system.

## **C. GRANT PROPOSAL (ONLINE)**

This section provides a detailed description of system functions. Each function should be under a separate section header, 3.1 - 3.x, and should correspond sequentially to the system functions (menu items) listed in subsections 3.2.1 - 3.2.x.

## 3.1 Insert Grant Proposal

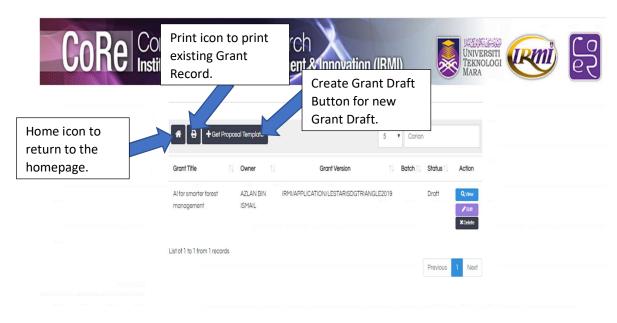

On a Grant Proposal menu, click on Get Proposal Button to create a new draft proposal.

#### 3.1.1 Create Draft Proposal Status of Grant LIST OF GRANT 8 PROPOSAL TEMPLATE Make Sure that it is Home icon to return to the active to create. homepage. Carian Description 1 Action Grant & Proposal Version Status GENERAL TEMPLATE IRMI/GENERALTEMPLATE Inactive GERAN BESTARI IRMI/APPLICATION/BESTARI2017 Inactive GERAN INISIATIF PENYELIAAN IRMI/GP/GIP2016 Inactive (GIP) GERAN LESTARI SDG IRMI/APPLICATION/LESTARISDGTRIANGLE2019 Active TRIANGLE@UITM RESEARCH ENTITY INITIATIVE IRMI/APPLICATION/REI2015 Create Draft (REI) GRANT button to create Previous Showing 1 to 5 of 5 entries new Grant.

On the List of Grant Proposal Templates, choose desire grant & proposal and click Create Draft Proposal on the right of the list. Please make sure the status of the grant & proposal is active before proceeding.

## 3.1.2 General Information

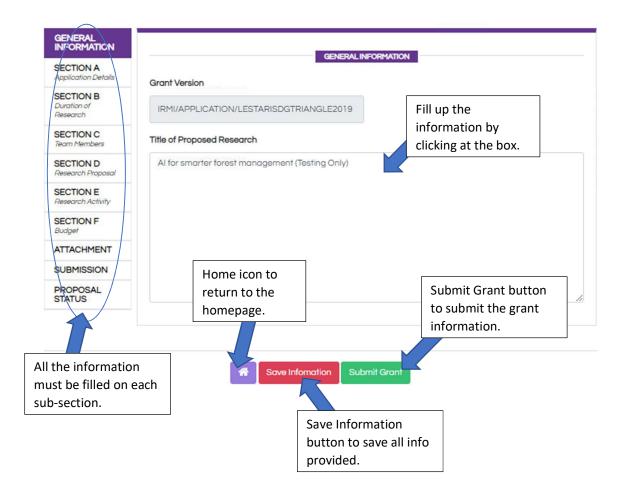

## 3.1.3 Section A: Applicant Details

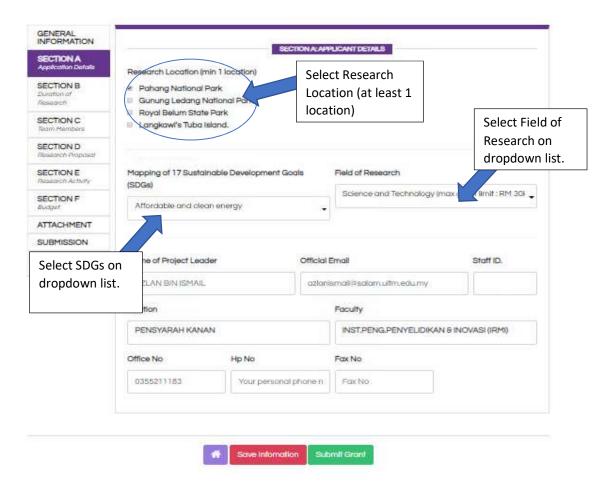

## 3.1.4 Section B: Duration of Research

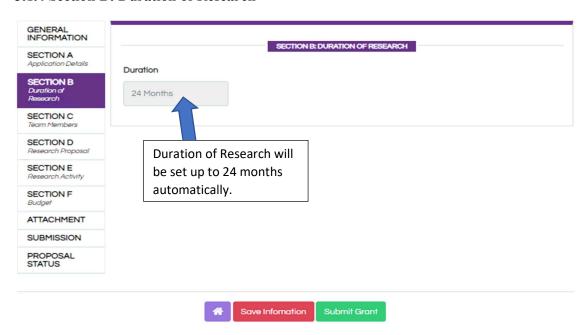

#### 3.1.5 Section C: Team Members

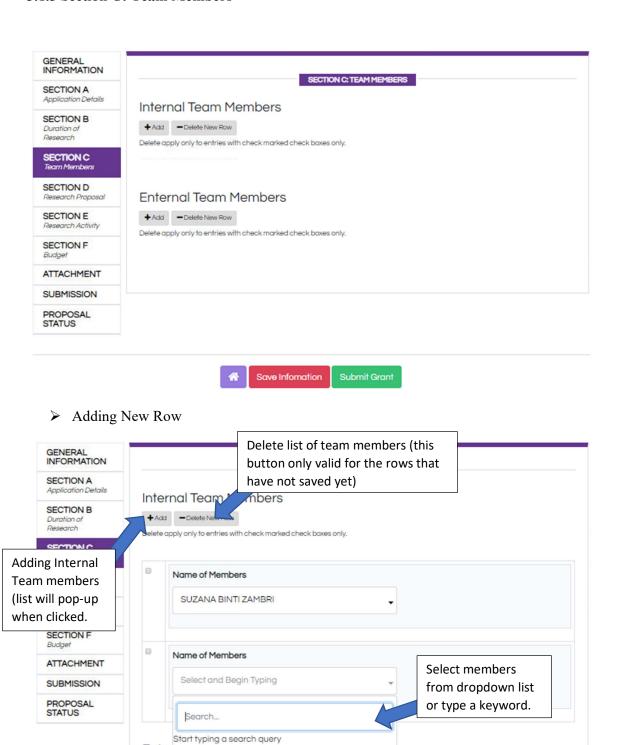

Enterna roam romocro

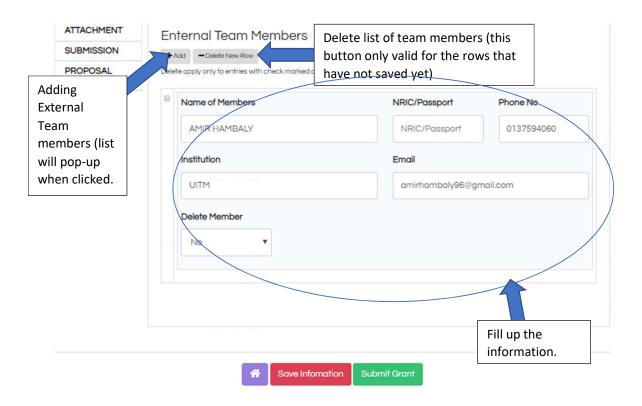

## ➤ Before Delete New Row

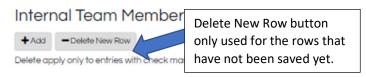

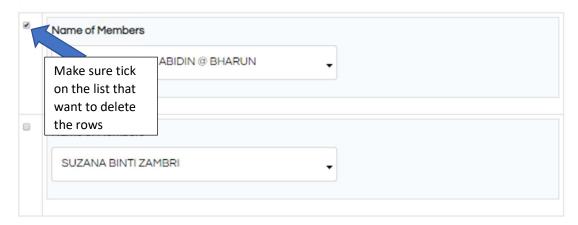

## > After Delete New Row

#### Internal Team Members

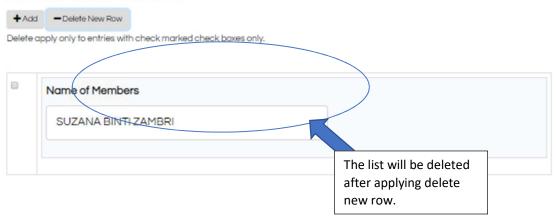

## ➤ Before Delete Save Information

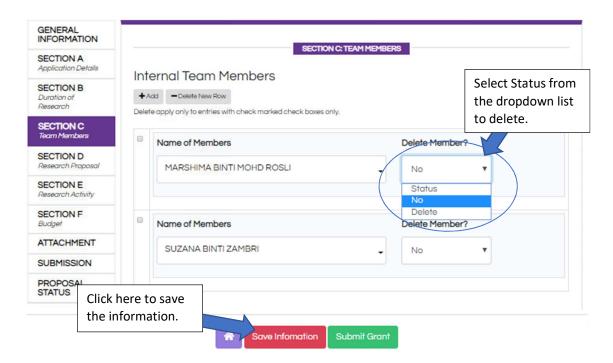

#### ➤ After Delete Save Information

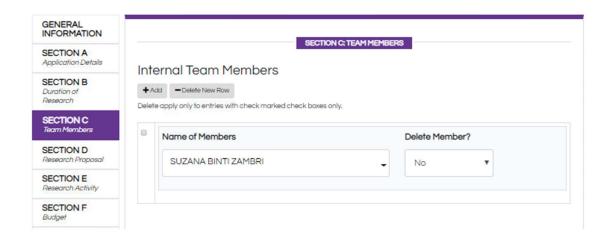

## 3.1.6 Section D: Research Proposal

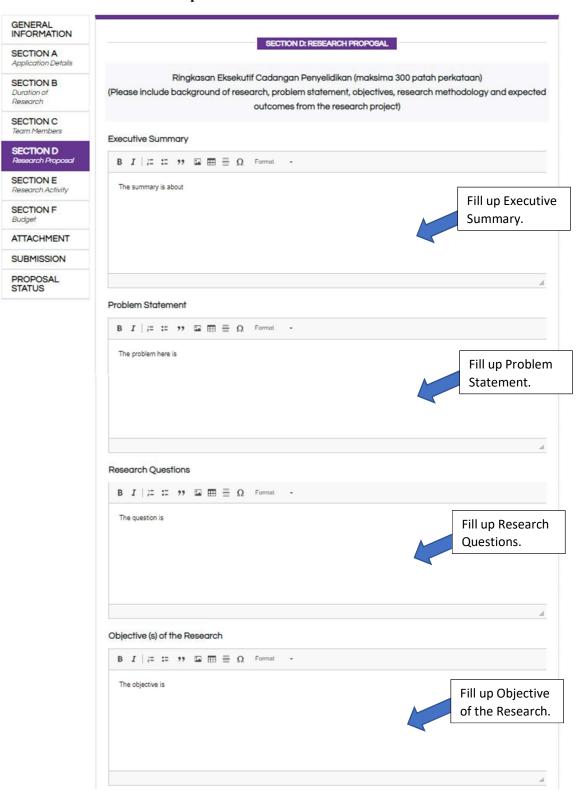

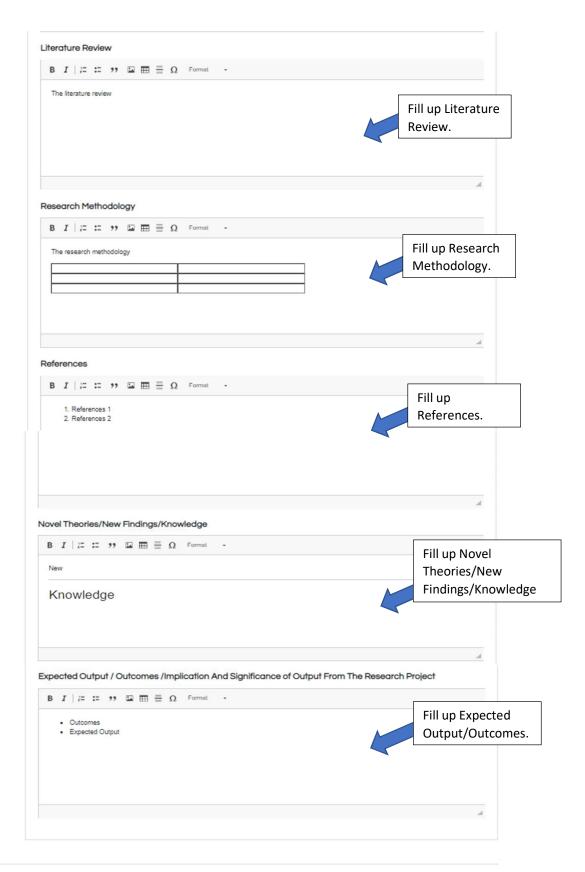

## ➤ Insert Image

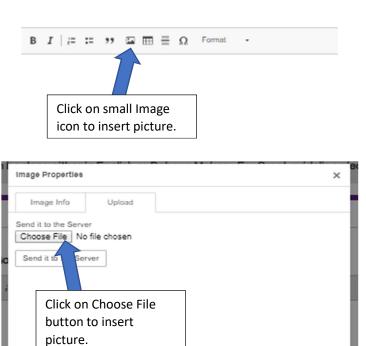

OK Cancel

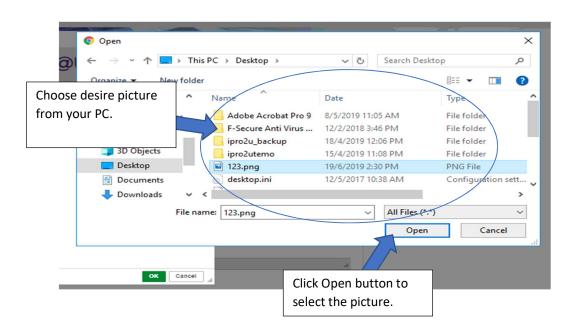

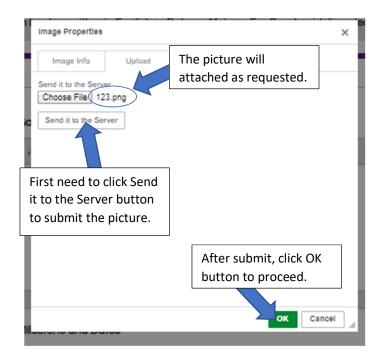

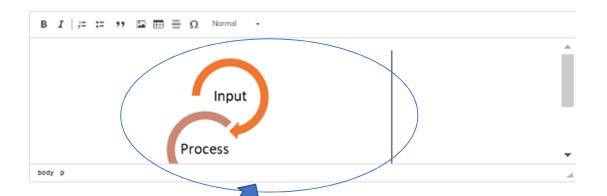

The picture will appear nicely.

## ➤ Insert Table

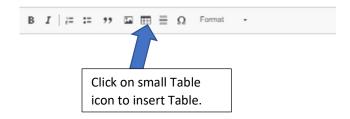

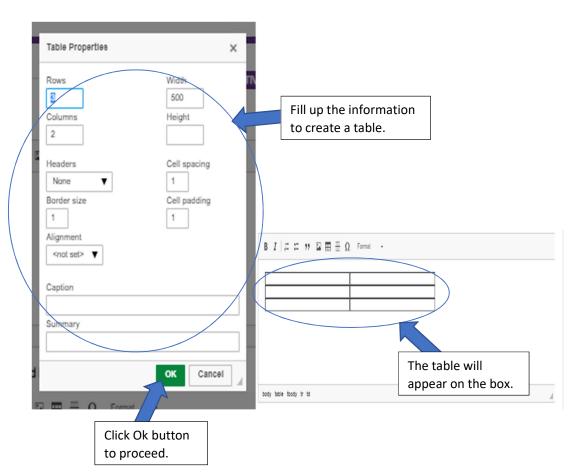

## 3.1.7 Section E: Research Activity

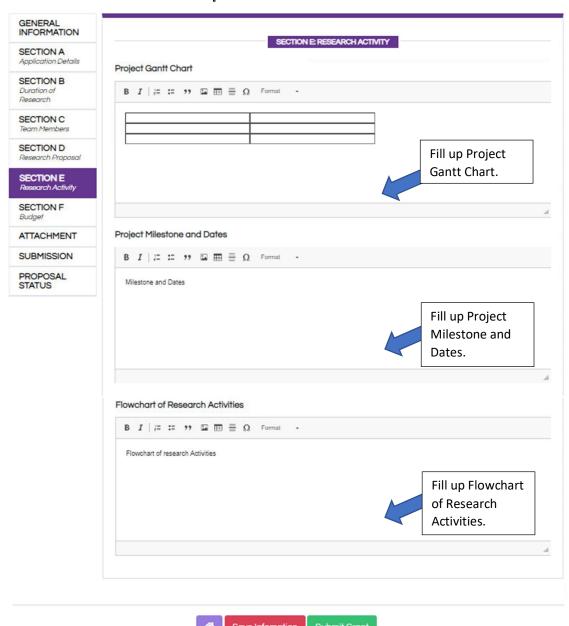

## 3.1.8 Section F: Budget

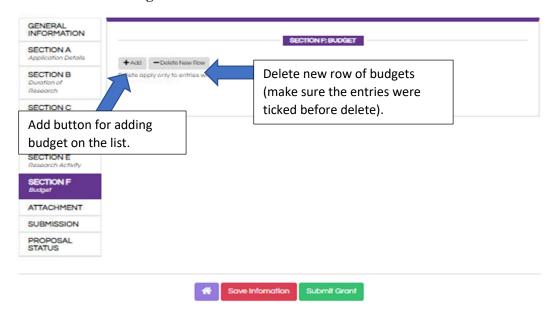

## > Insert Budget New Row

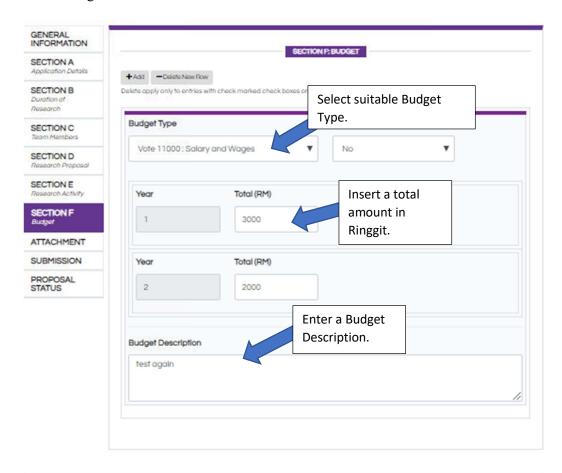

Save Information

## Delete Budget New Row

deleted as requested.

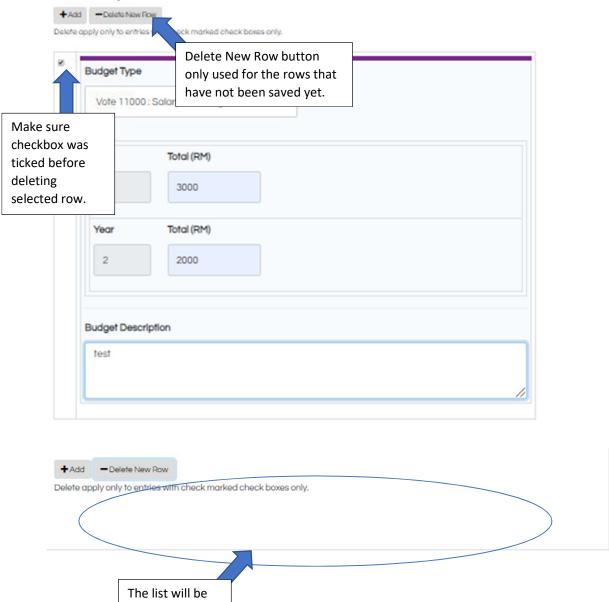

➤ Before delete Save Information: Budgets

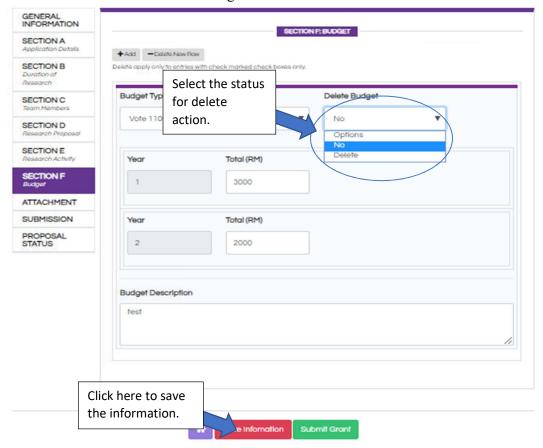

> After delete Save Information: Budgets

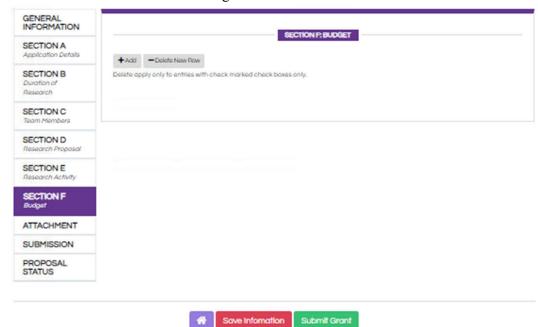

#### 3.1.9 Attachment

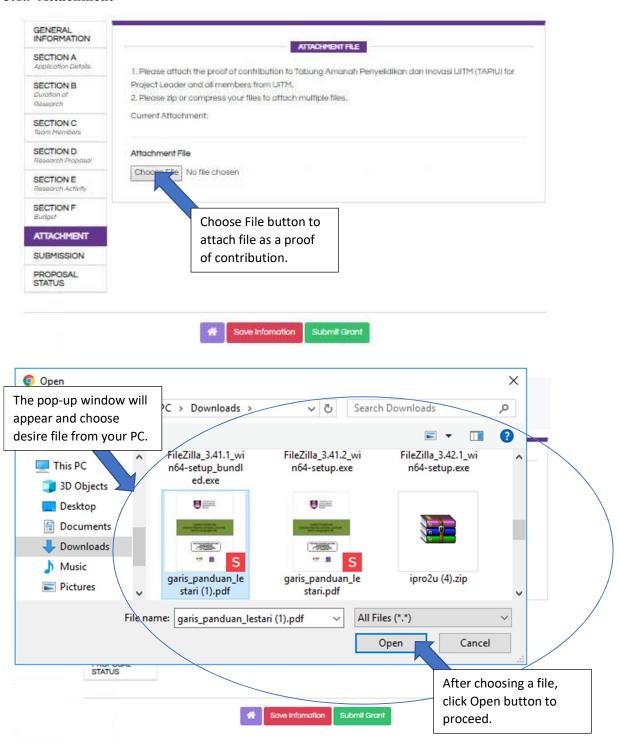

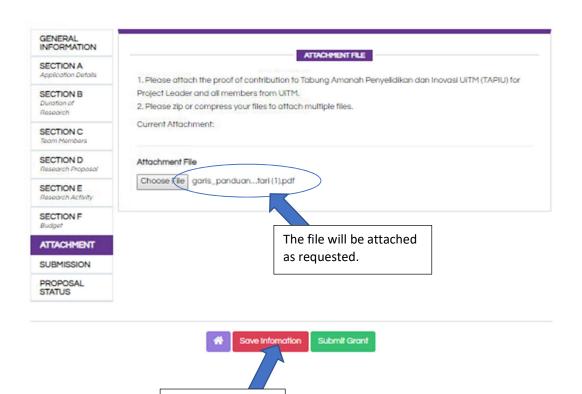

Click here to save the information.

#### 3.1.10 Submission

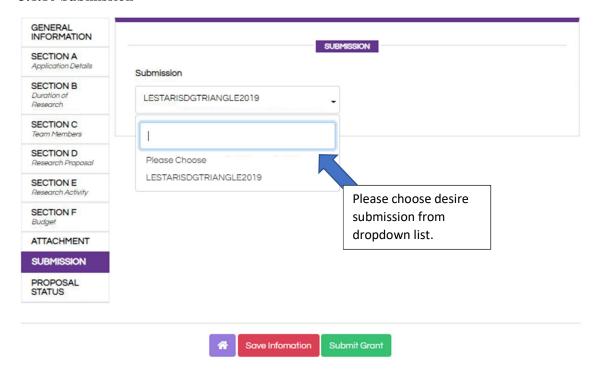

## 3.1.11 Proposal Status

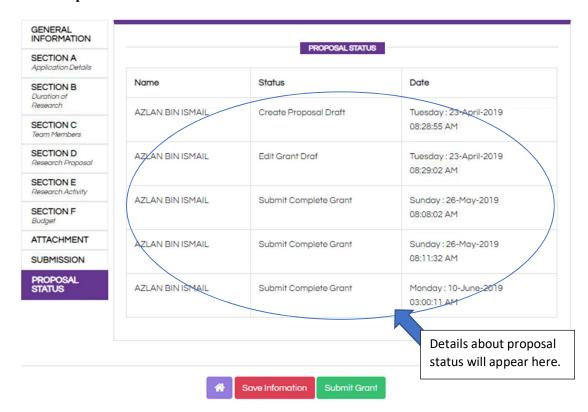

## 3.1.12 Submit Grant Proposal

After finished fill in all section form, proceed to submit grant for submitting grant proposal.

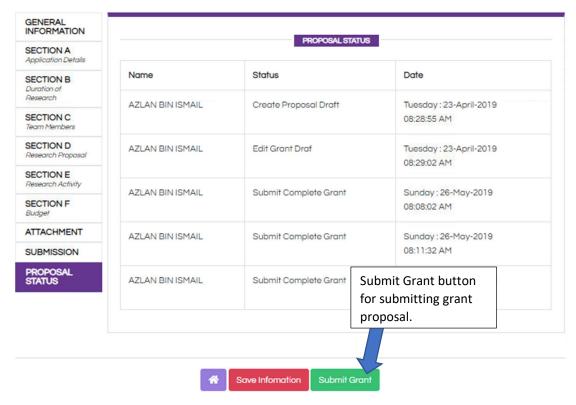

## > Error Message

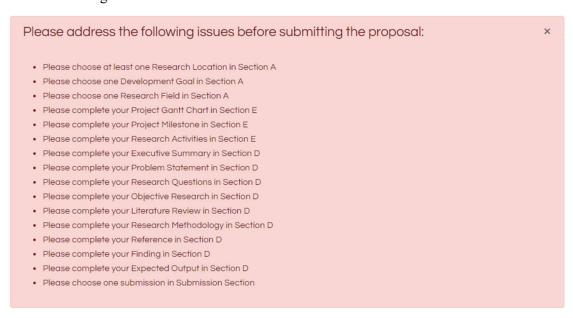

Please make sure all information in the form is filled up before submitting grant proposal. Otherwise, pop-up error message is shown.

## 3.2 View Grant Proposal

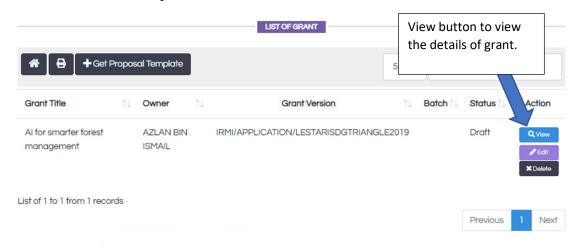

On a Grant Proposal menu, select the grant title that you want to view. At the right side of the grant title list click edit button to View the details.

## View Grant Proposal

All the details are provided when clicked view grant button.

## LESTARI SDGTriangle@UiTM RESEARCH GRANT

The application can be done either in English or Bahasa Melayu.

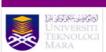

APPLICATION FORM

## LESTARI SDGTriangle@UiTM RESEARCH GRANT

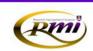

IRMI/APPLICATION/LESTARIPERDANA2017

Please give attention to the following details:

 Please attach the proof of contribution to Tabung Amanah Penyelidikan dan Inovasi UiTM (TAPIU) for Project Leader and all members from UiTM

#### SECTION A: APPLICANT DETAILS

| Research<br>Location (min<br>1 location)   | Langkawi's Tuba Island           |               |  |  |  |
|--------------------------------------------|----------------------------------|---------------|--|--|--|
| Sustainable<br>Development<br>Goals (SDGs) |                                  |               |  |  |  |
| Field of<br>Research                       |                                  |               |  |  |  |
| TITLE OF<br>RESEARCH                       | Al for smarter forest management |               |  |  |  |
| PROJECT<br>LEADER                          | AZLAN BIN ISMAIL                 |               |  |  |  |
| STAFF NO                                   |                                  | NRIC/PASSWORD |  |  |  |
| POSITION                                   | No Infomation Available          |               |  |  |  |
| FACULTY                                    | No Infomation Available          |               |  |  |  |
| OFFICE. NO                                 | 0355211183                       | HP. NO        |  |  |  |
| E MAIL<br>ADDRESS                          | azlanismail@salam.uitm.edu.my    |               |  |  |  |

#### SECTION C: TEAM MEMBERS

| NAME OF MEMBERS     | STAFF NO | NRIC/PASSWORD | FACULTY                                  |  |
|---------------------|----------|---------------|------------------------------------------|--|
| SUZANA BINTI ZAMBRI |          |               | FAKULTI SAINS KOMPUTER 6 MATEMATIK(FSKM) |  |

## SECTION D: RESEARCH PROPOSAL

| SECTION D: RESEARCH PH                                                                                      | OPOSAL                                                           |                                                      |
|----------------------------------------------------------------------------------------------------|------------------------------------------------------------------|------------------------------------------------------|
| Executive Summary                                                                                           |                                                                  |                                                      |
| Problem Statement                                                                                           |                                                                  |                                                      |
| Research Question                                                                                           |                                                                  |                                                      |
| Objective (s) of the<br>Research                                                                            |                                                                  |                                                      |
| Literature Review                                                                                           |                                                                  |                                                      |
| Research<br>Methodology                                                                                     |                                                                  |                                                      |
| References                                                                                                  |                                                                  |                                                      |
| Novel Theories/New<br>Findings/Knowledge                                                                    |                                                                  |                                                      |
| Expected Output /<br>Outcomes<br>/Implication And<br>Significance of<br>Output From The<br>Research Project |                                                                  |                                                      |
| SECTION E: BUDGET                                                                                           |                                                                  |                                                      |
| Budget Type                                                                                                 |                                                                  | Total                                                |
| SECTION F: DECLARATION                                                                                      | ı                                                                |                                                      |
| All information states<br>information given.                                                                | d here are accurate, IRMI has right to reject or to cancel the o | ffer without prior notice if there is any inaccurate |
| Project Leader                                                                                              |                                                                  |                                                      |
| Name: AZLAN BIN ISMA                                                                                        | NL                                                               |                                                      |
| Signature and stamp:                                                                                        |                                                                  |                                                      |
| Date:                                                                                                    |                                                                  |                                                      |
| SECTION G: FOR COMMU                                                                                        | NITY OF RESEARCH (CoRe) OFFICE USE ONLY                          |                                                      |

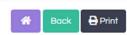

## 3.3 Edit Grant Proposal

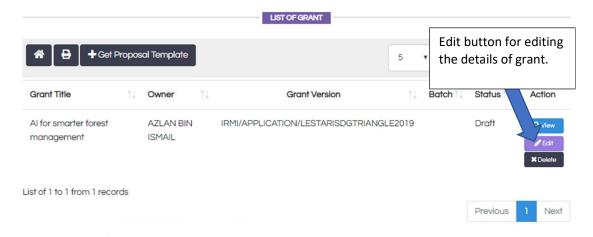

On a Grant Proposal menu, select the grant title that you want to edit. At the right side of the grant title list click edit button to Edit the details.

## 3.4 Delete Grant Proposal

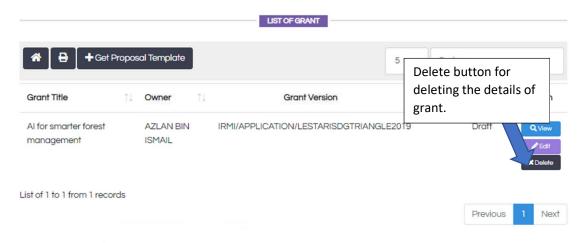

On a Grant Proposal menu, select the grant title that you want to delete. At the right side of the grant title list click edit button to Delete the details.

## **D. SETTINGS (ONLINE)**

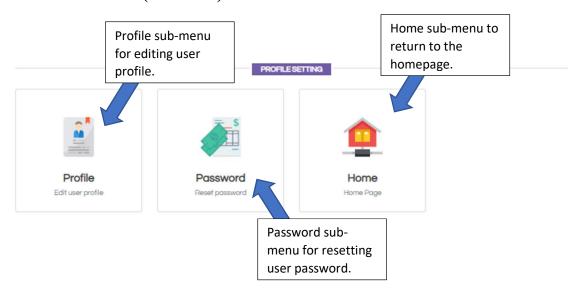

For user to edit user profile, click on Profile sub-menu to edit the information.

To reset or edit password, click on Password sub-menu to reset password.

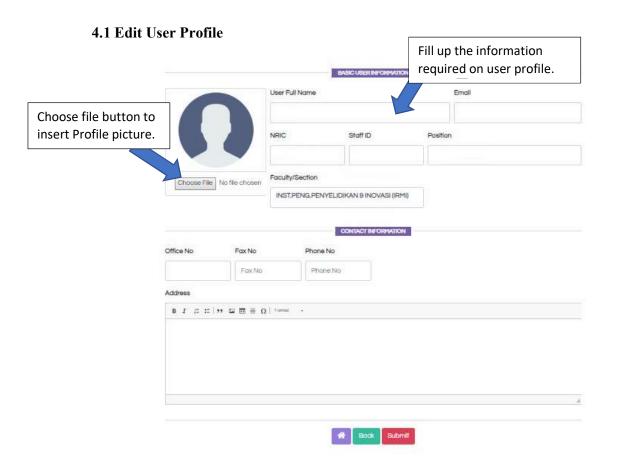

## 4.2 Change Password

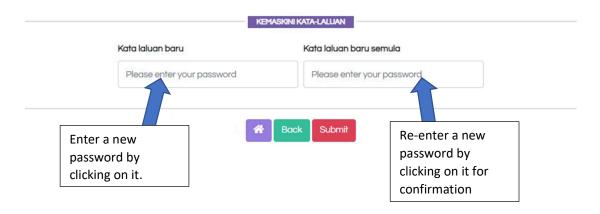